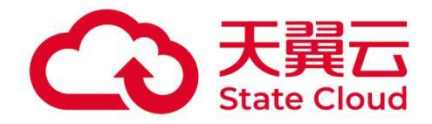

# 天翼云电脑 Windows 桌面设置系统语言 指导手册

天翼云科技有限公司

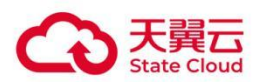

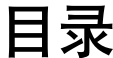

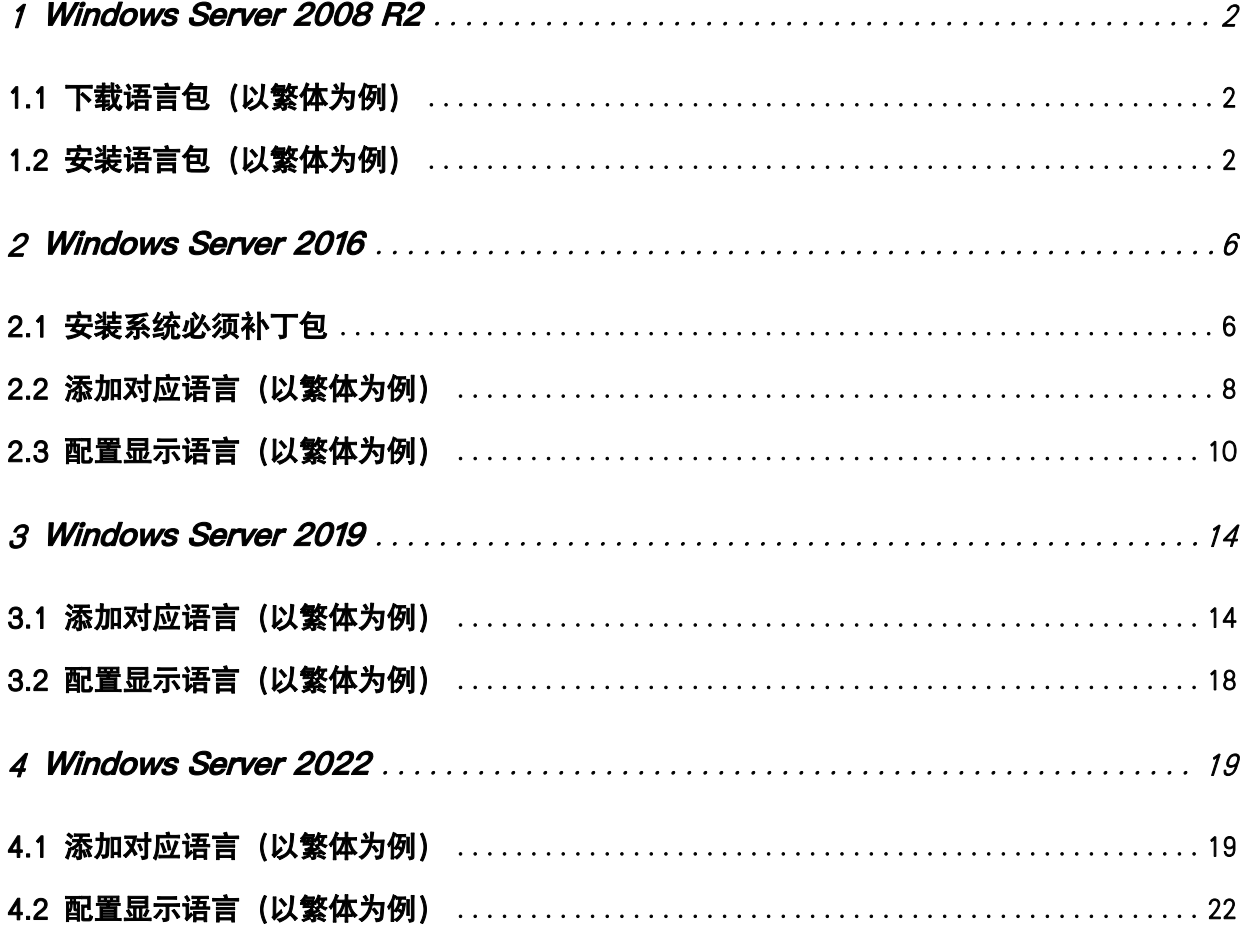

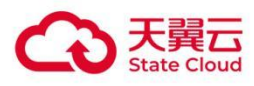

## <span id="page-2-0"></span>1 **Windows Server <sup>2008</sup> R2**

### <span id="page-2-1"></span>1.1 下载语言包(以繁体为例)

浏览器输入如下地址访问语言包官方下载页:

<https://www.microsoft.com/zh-hk/download/details.aspx?id=12250> 选择对应语言点击下载, 开 始下载语言包。

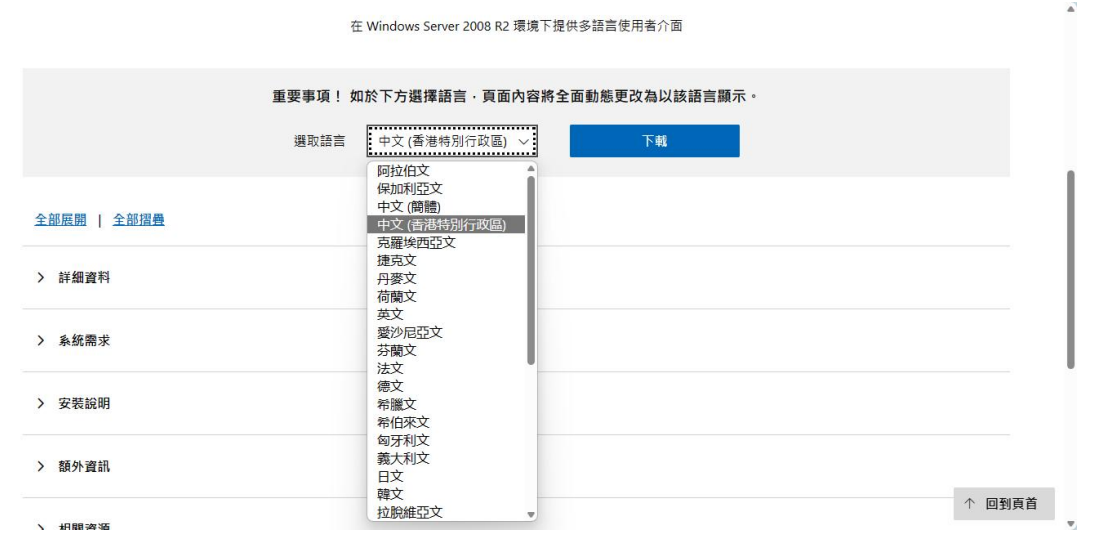

### <span id="page-2-2"></span>1.2 安装语言包(以繁体为例)

■ 将下载的语言包通过压缩文件解压出来, 依次打开控制面板→时钟、语言和区域,点击添加或卸载 显示语言连接:

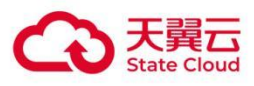

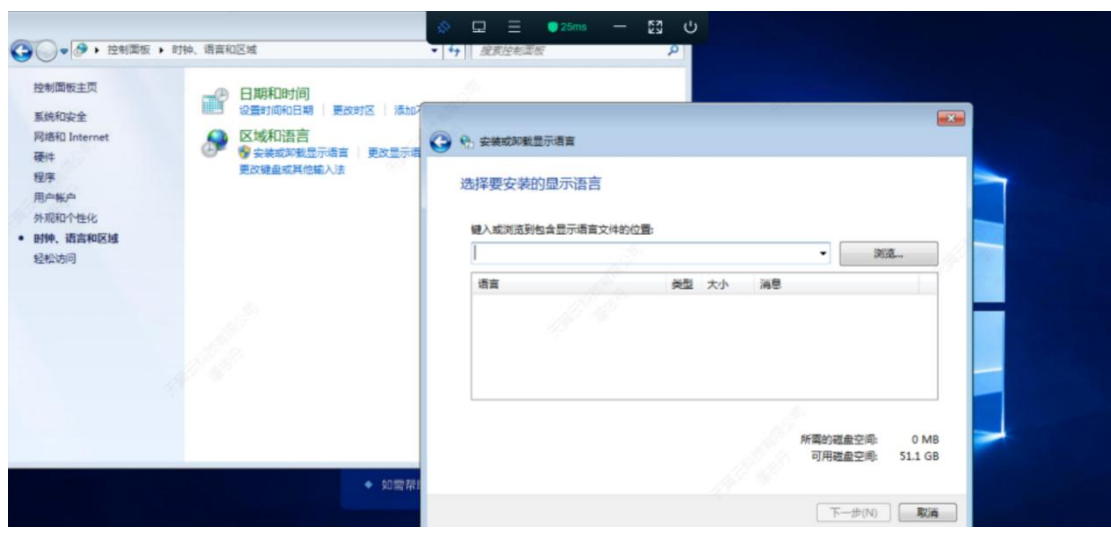

选择刚才解压出来的语言包路径,点击下一步开始安装语言包:

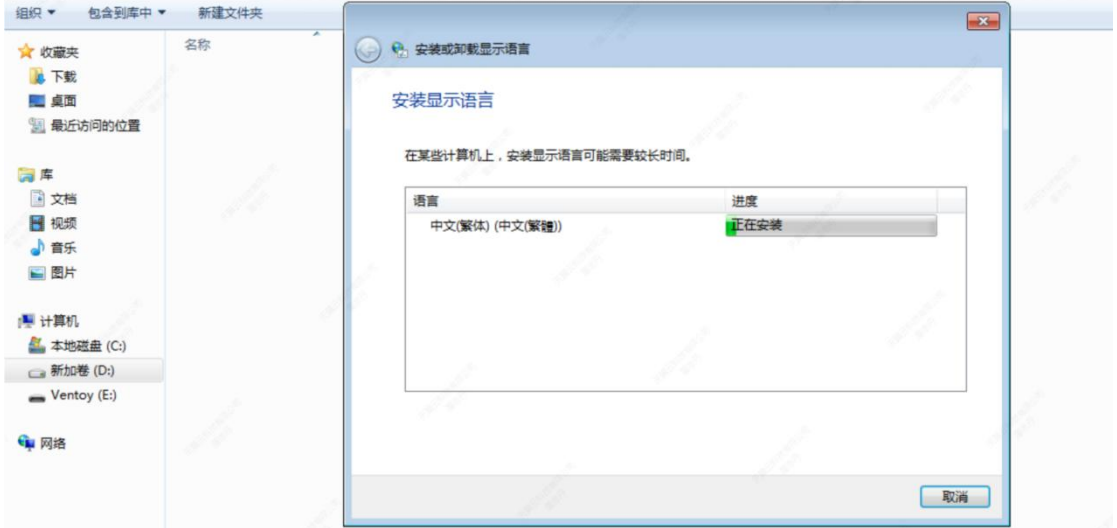

■ 等待语言包安装完成,时间可能比较长,安装完成后点击下一步,选择显示语言为中文(繁体), 点击更改显示语言:

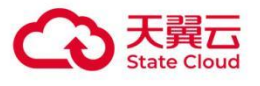

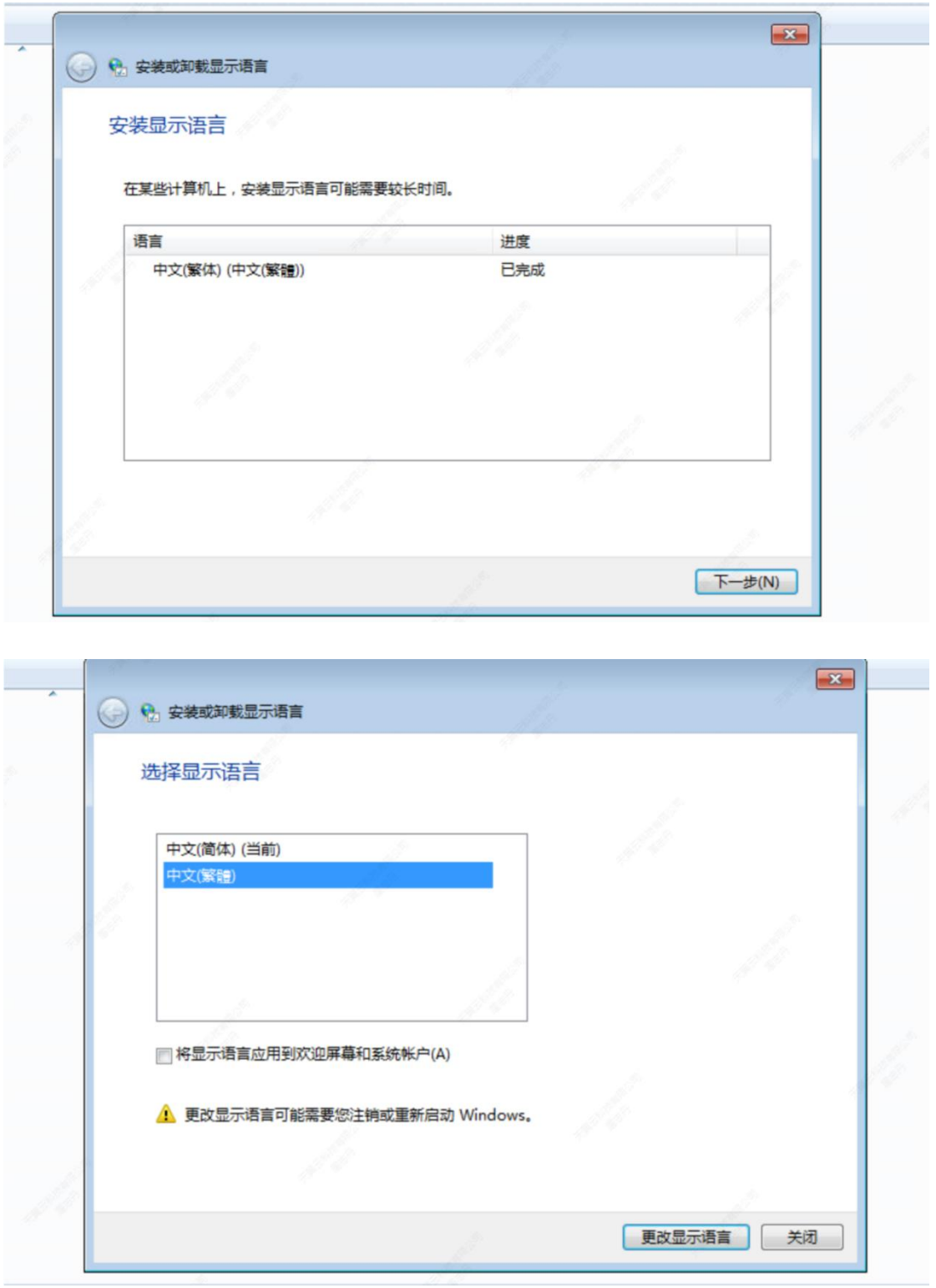

#### ■ 安装并配置完成后重启电脑或者注销可生效:

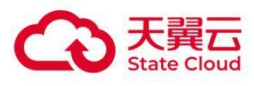

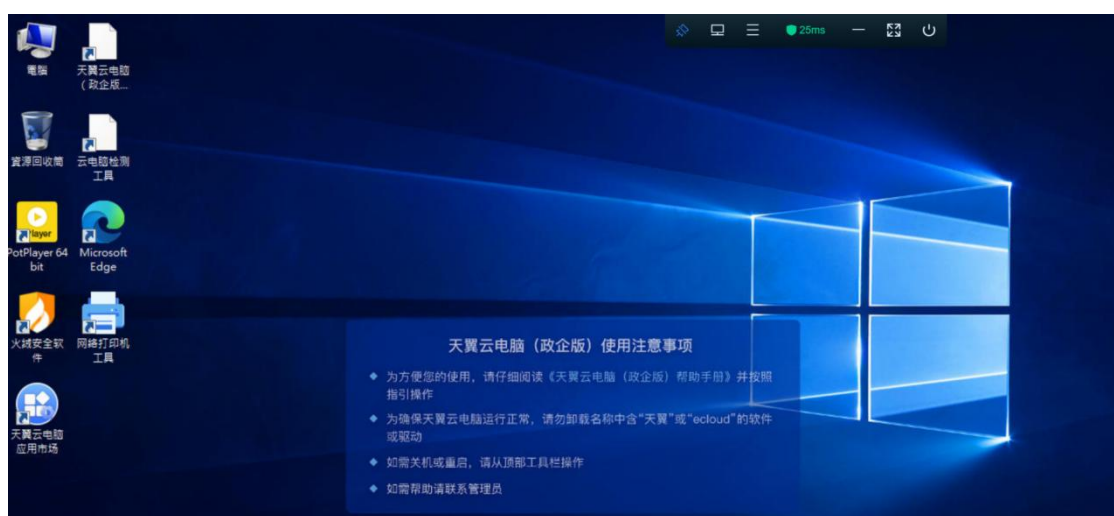

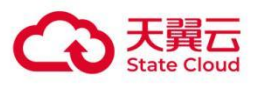

## <span id="page-6-0"></span>2 **Windows Server <sup>2016</sup>**

### <span id="page-6-1"></span>2.1 安装系统必须补丁包

■ 下载补丁包: (下载后复制到 C 盘下)

https://cloud.189.cn/web/share?code=eUbuiuAfaeYf (访问码: 612v)

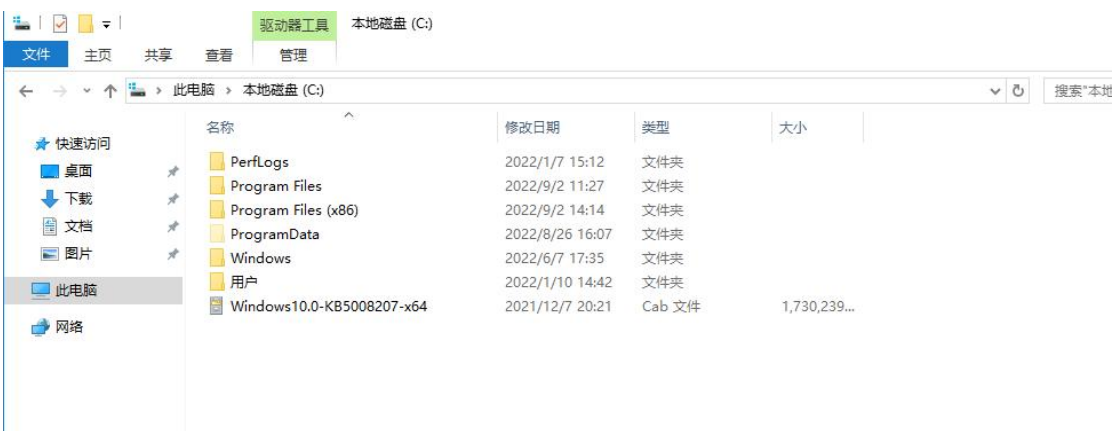

安装补丁包:Win+r 回车,打开 cmd 终端窗口;

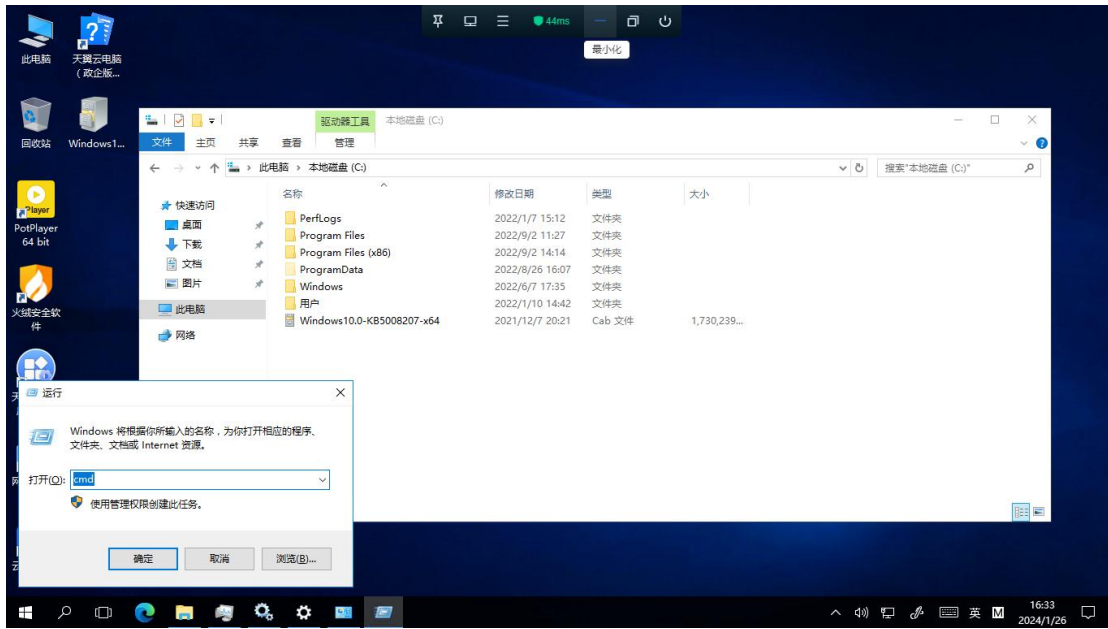

■ 打开 Windows 更新, cmd 终端输入 services.msc 回车后打开服务界面。找到 Windows Update, 双击打开服务属性界面,修改启动类型为手动;

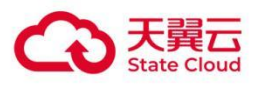

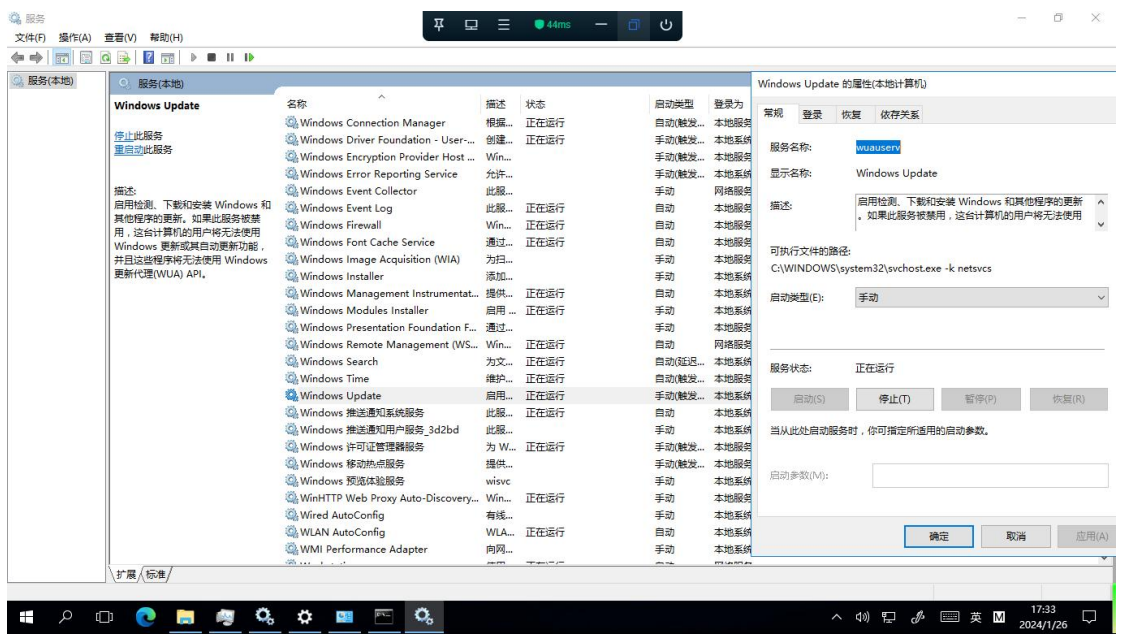

#### ■ Cmd 终端输入如下命令进行安装:

Dism /online /add-package /packagepath:C:\Windows10.0-KB5008207-x64.cab

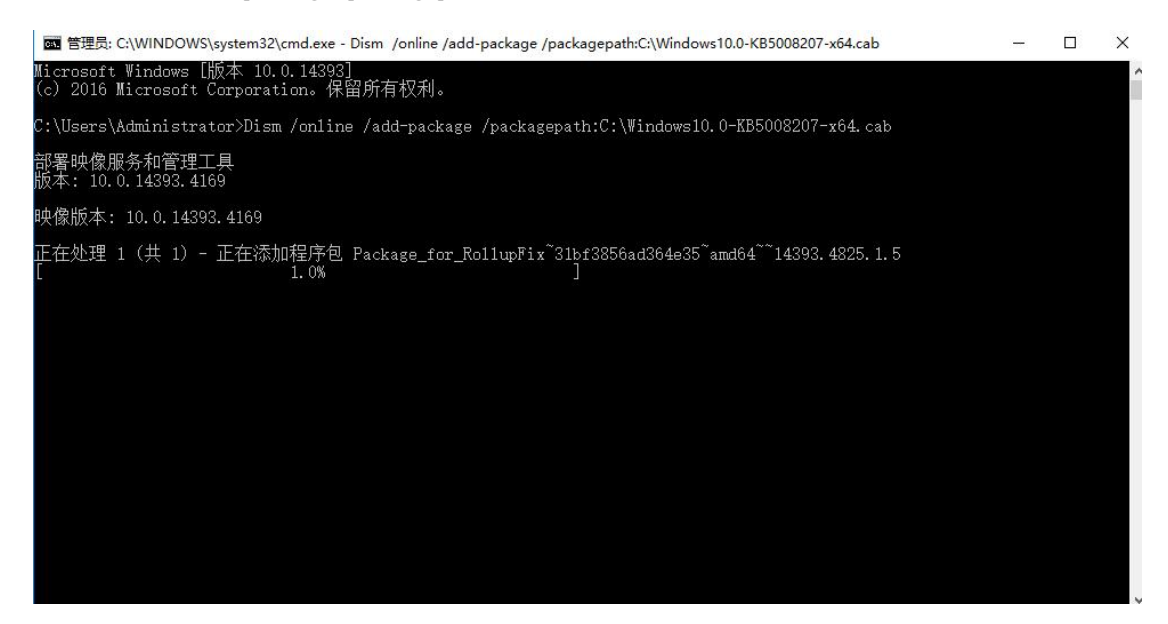

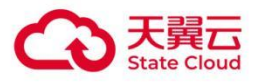

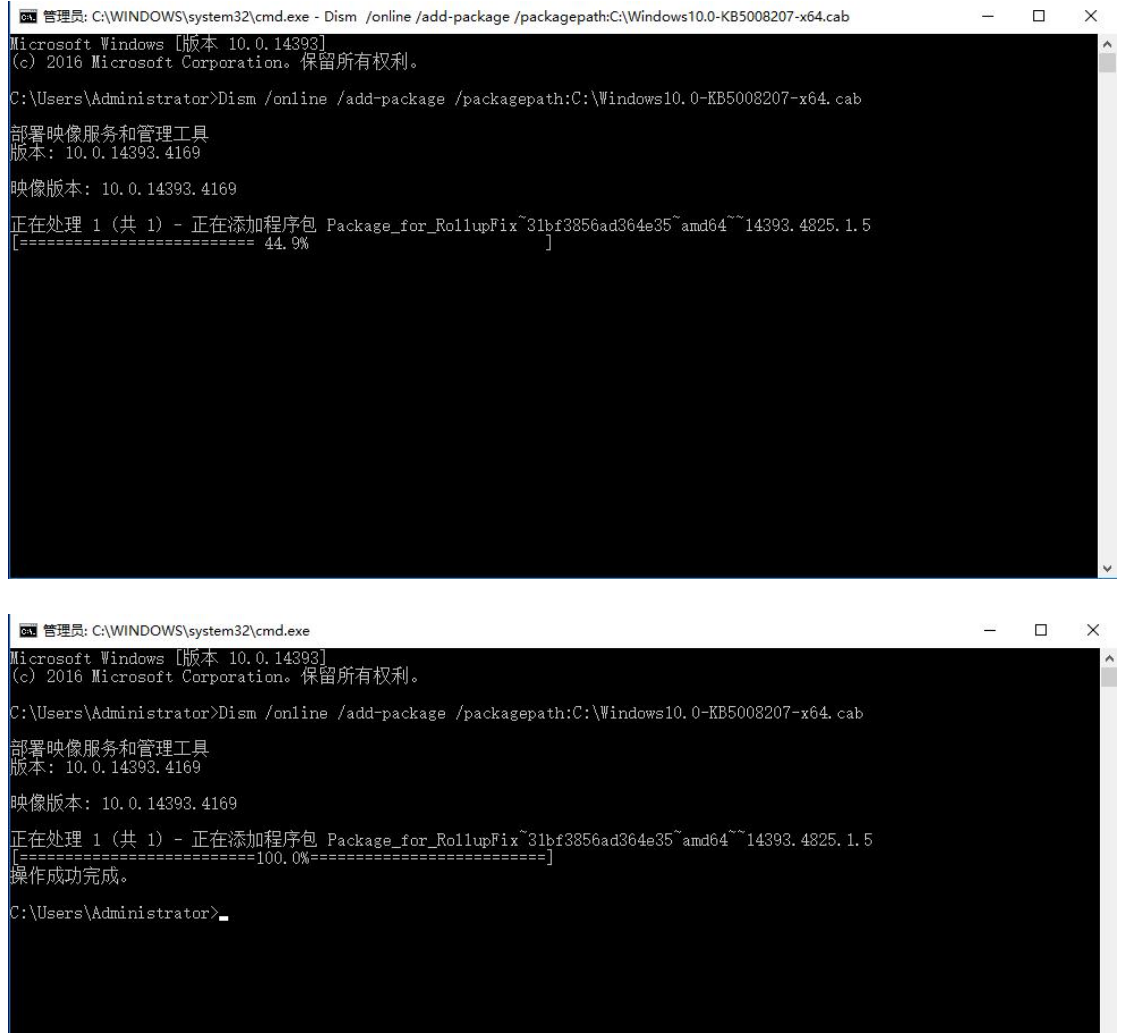

补丁比较大,安装比较慢,耐心等候安装完成。

### <span id="page-8-0"></span>2.2 添加对应语言(以繁体为例)

■ 按下 Win+I 组合键, 打开设置, 依次点击: 时间和语言—区域和语言, 点击右边添加语言, 选择 中文(繁体),再选择需要的繁体语言。

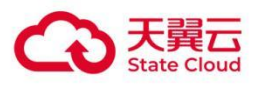

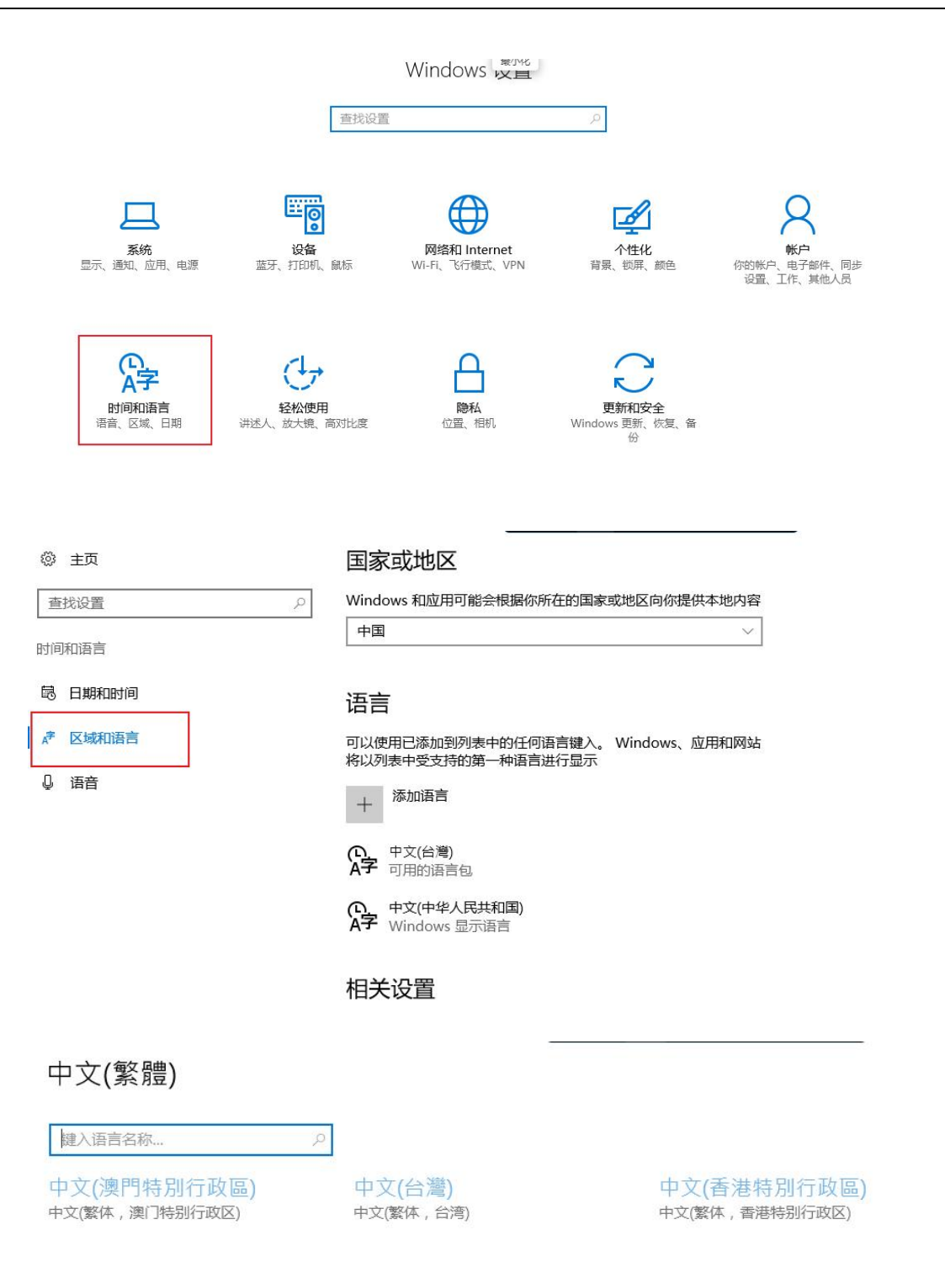

■ 等待自动安装,点击下载语言包和语音包,待安装完成后返回到语言列表界面,点击中文(台湾), 选择设置为默认语言。

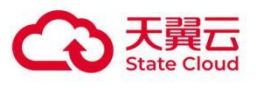

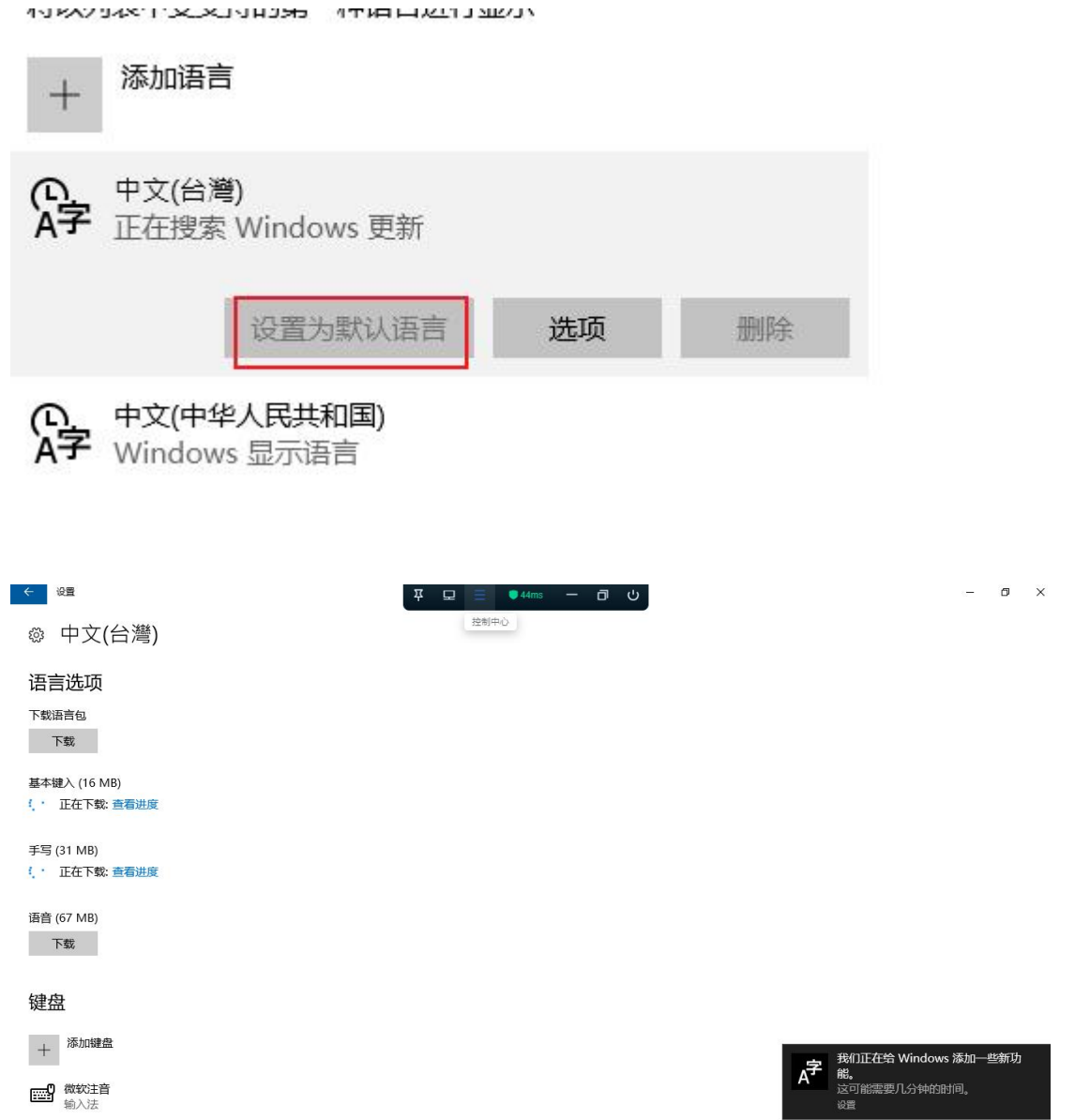

自动完成之后,退出进行下一步。

### <span id="page-10-0"></span>2.3 配置显示语言(以繁体为例)

#### ■ 在区域和语言界面, 点击相关设置中"其他日期、时间和区域设置"

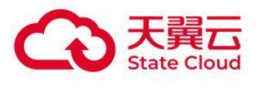

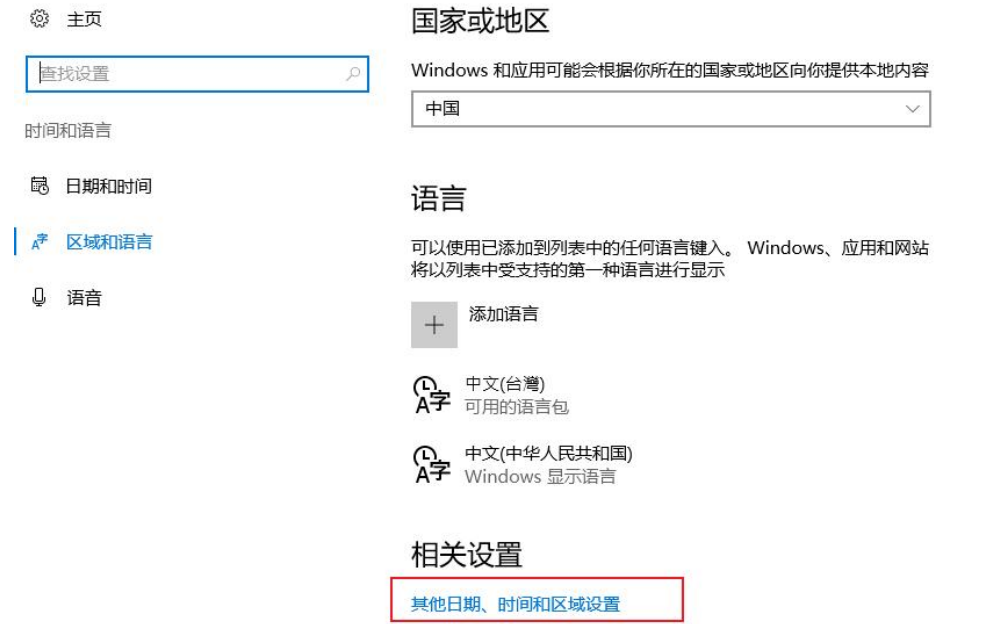

#### 点击语言

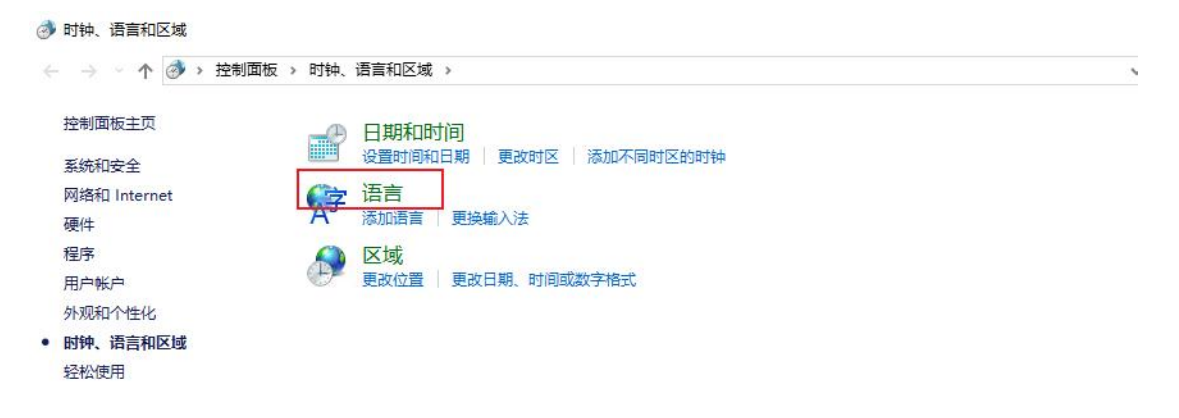

#### ■ 点击需要设置为显示语言的选项菜单

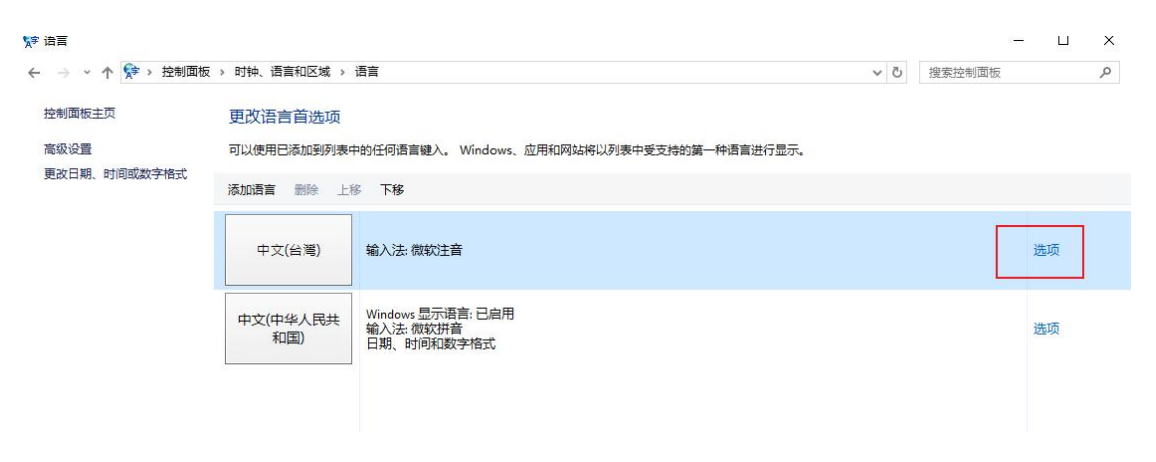

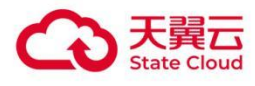

#### ■ 点击"下载并安装语言包"

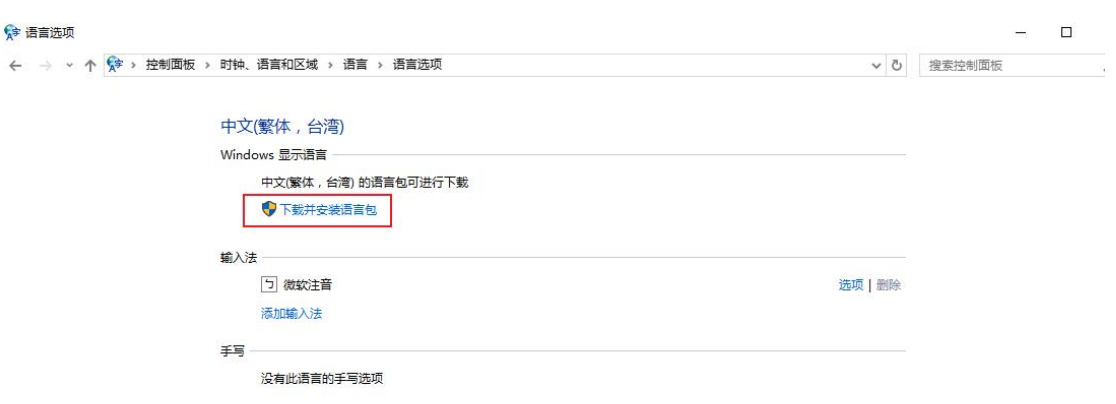

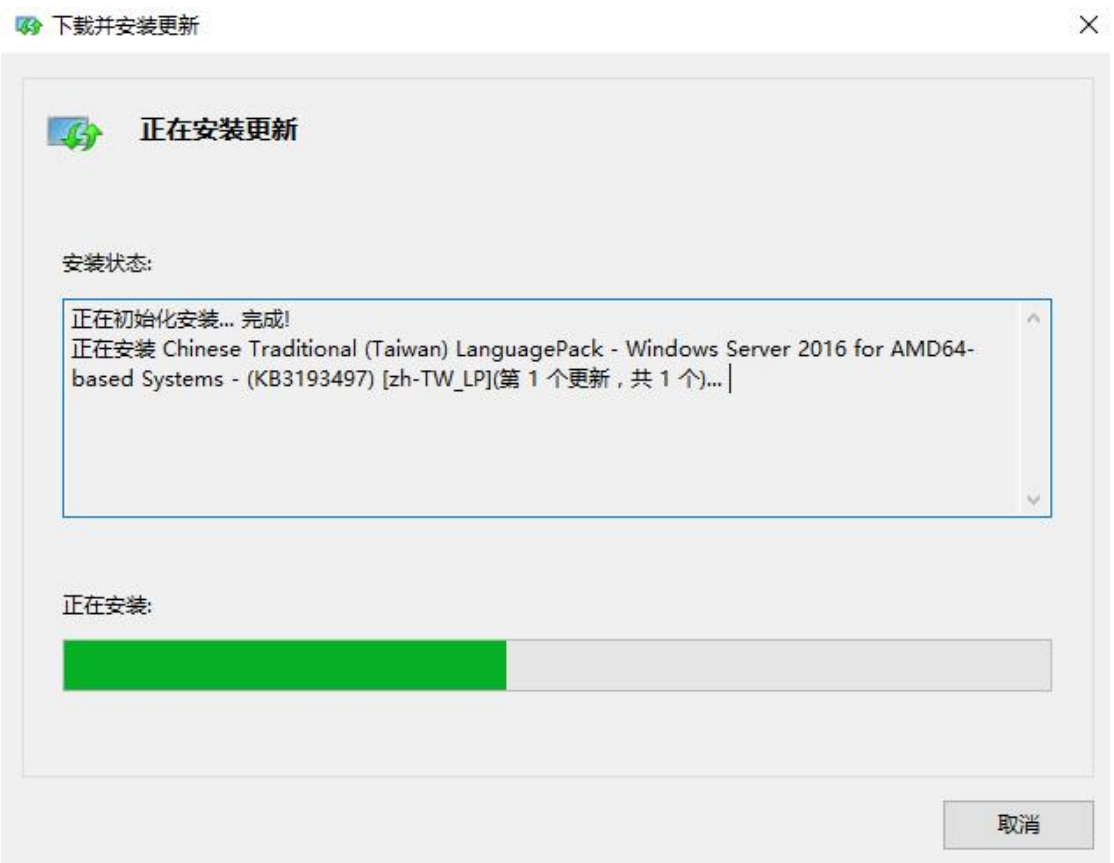

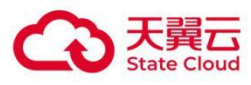

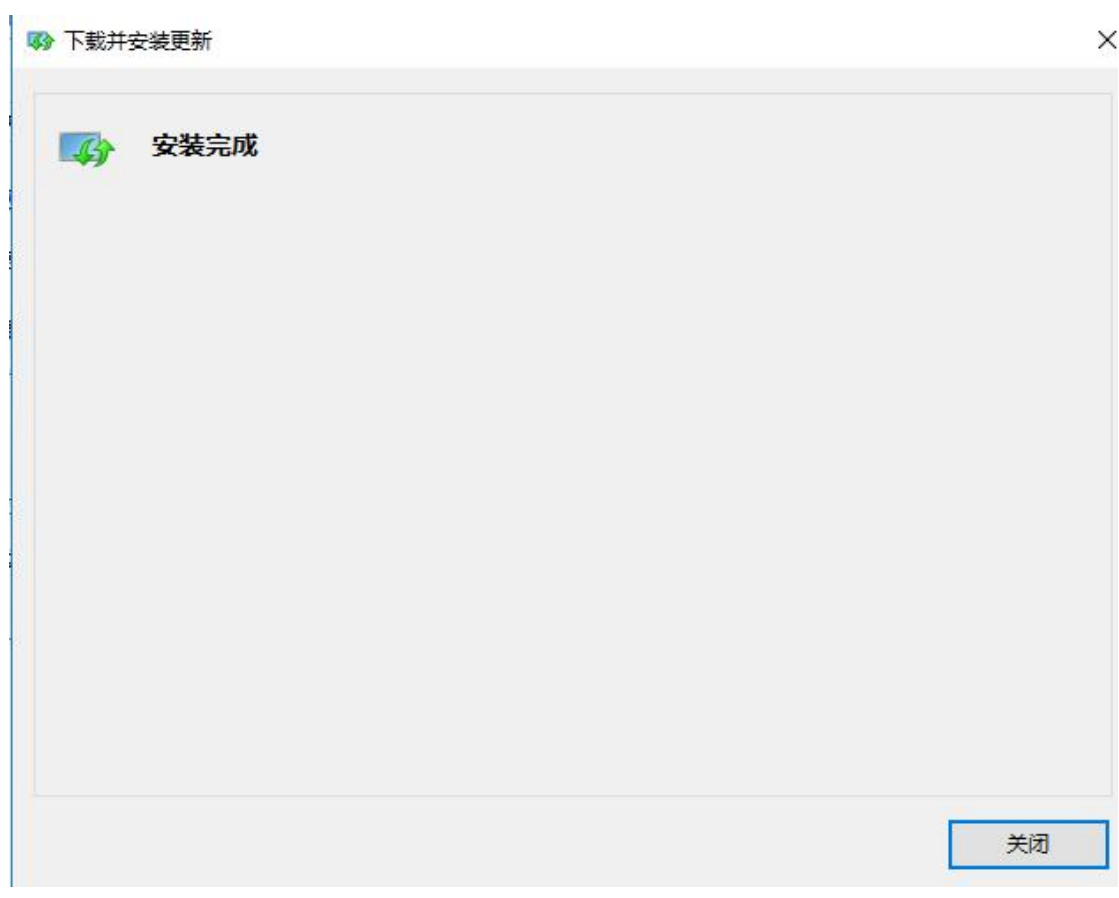

■ 重启或注销后生效

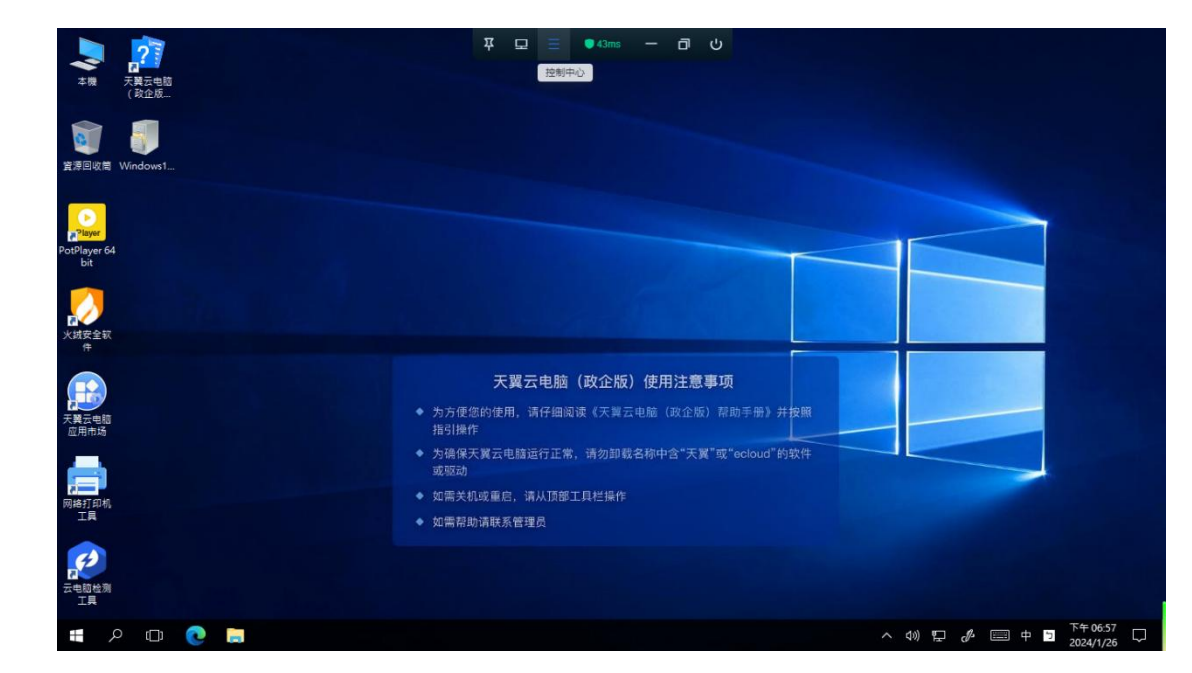

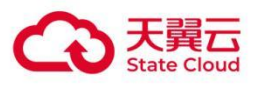

## <span id="page-14-0"></span>3 **Windows Server <sup>2019</sup>**

### <span id="page-14-1"></span>3.1 添加对应语言(以繁体为例)

■ 打开系统更新: Win+r 回车, 打开 cmd 终端窗口;

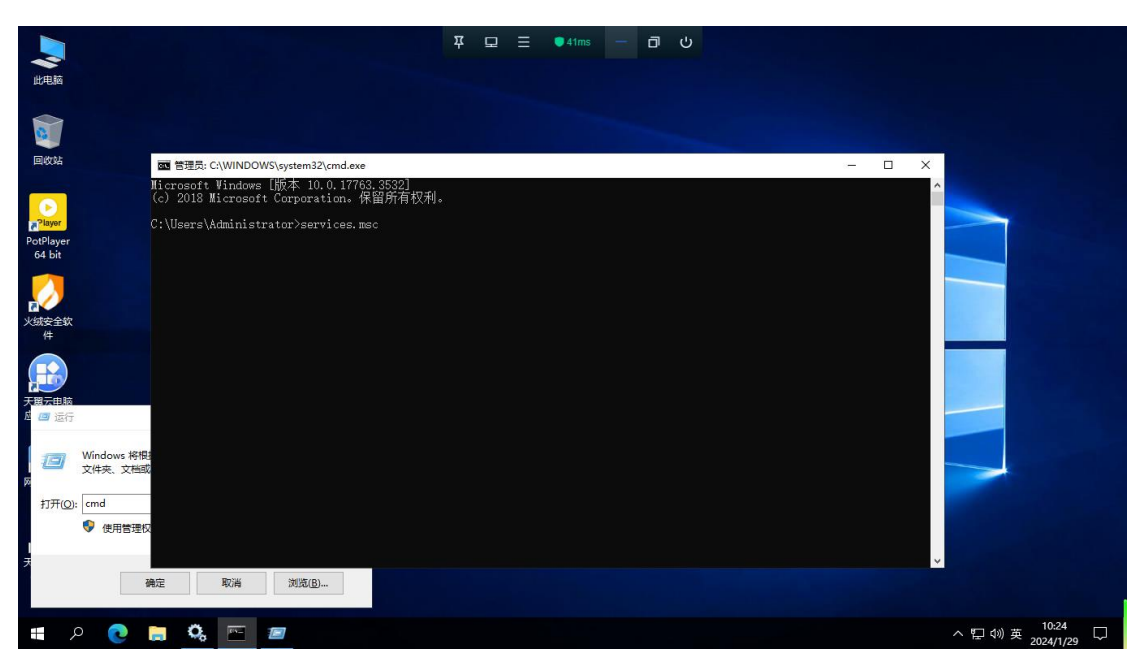

■ 打开 Windows 更新, cmd 终端输入 services.msc 回车后打开服务界面。找到 Windows Update, 双击打开服务属性界面,修改启动类型为手动;

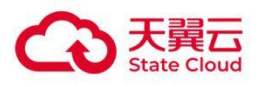

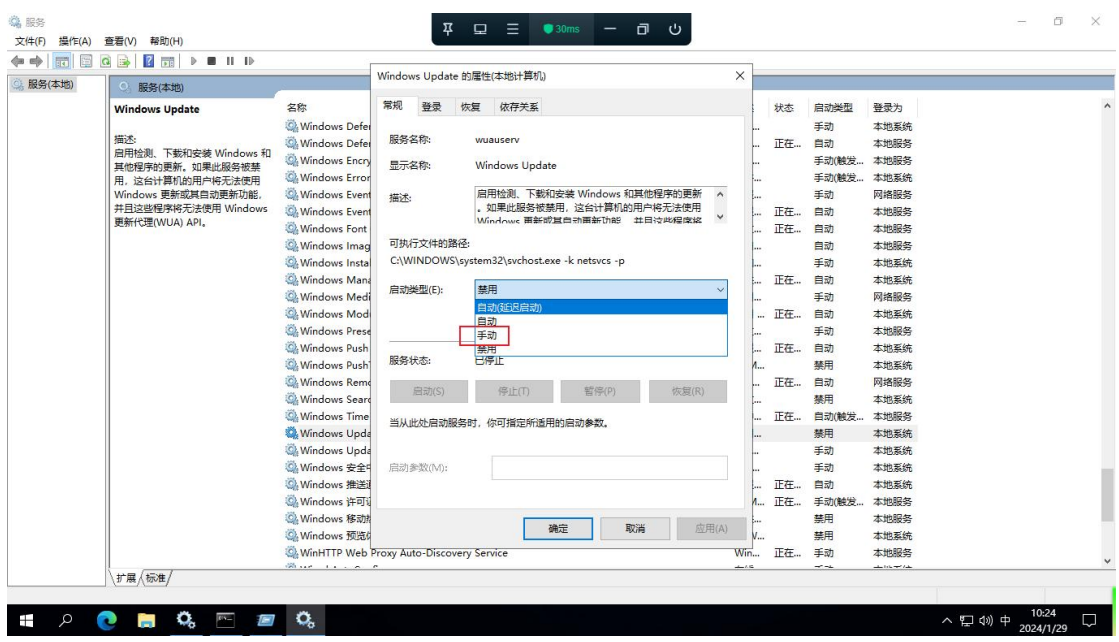

■ 按下组合键: win+I,打开系统设置界面, 点击时间和语言:

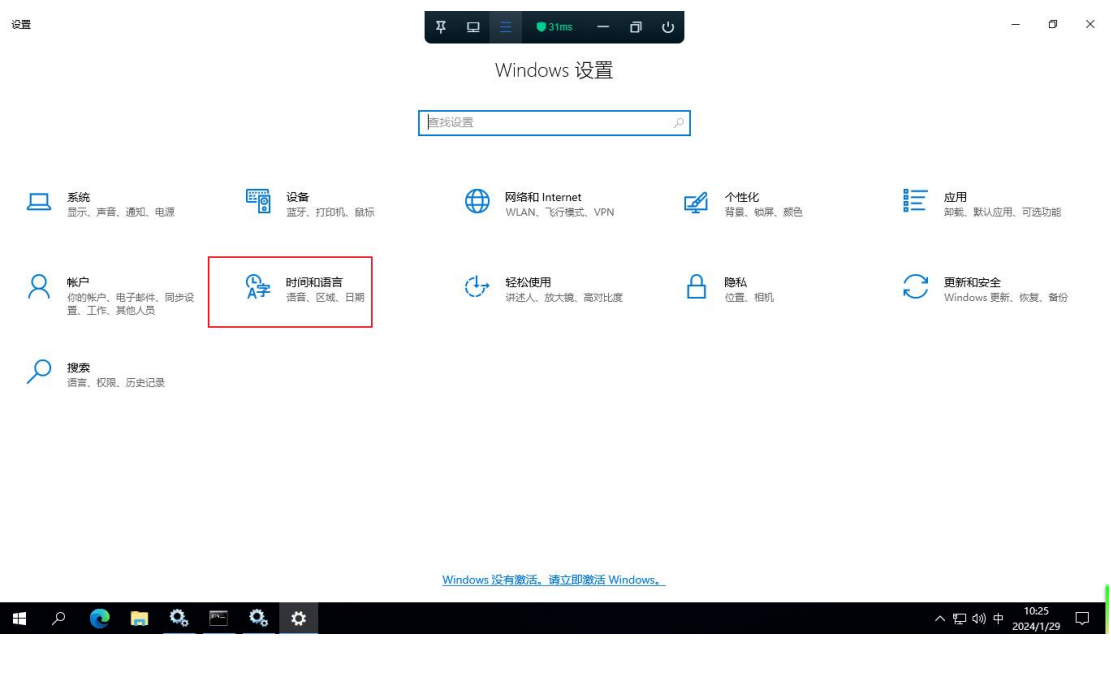

■ 点击语言菜单,点击添加语言:

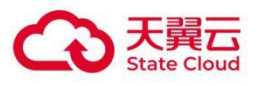

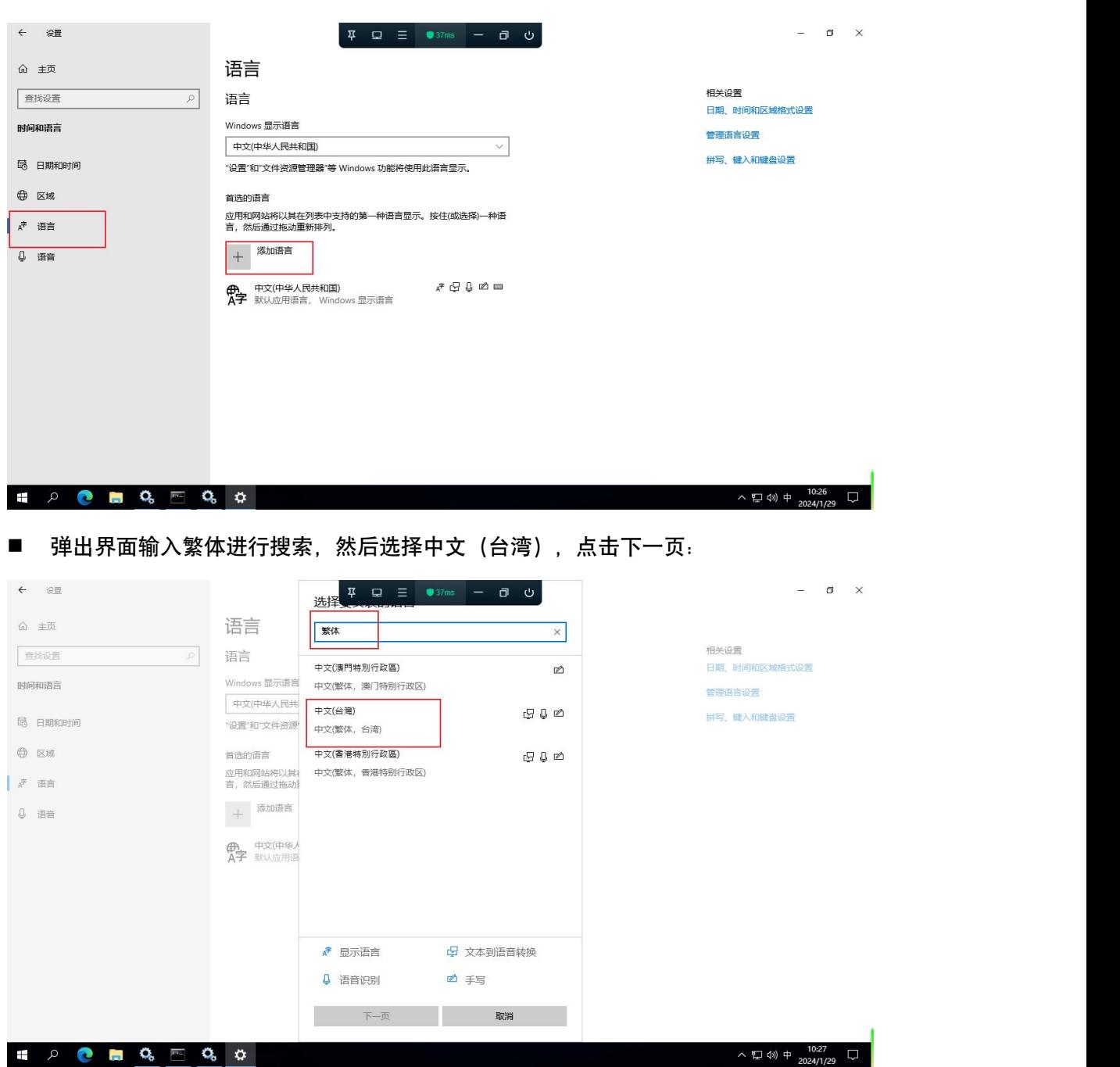

■ 弹出语言安装选项, 默认即可, 点击安装, 开始自动安装:

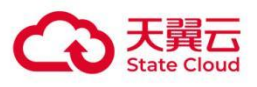

#### Windows Server 2019

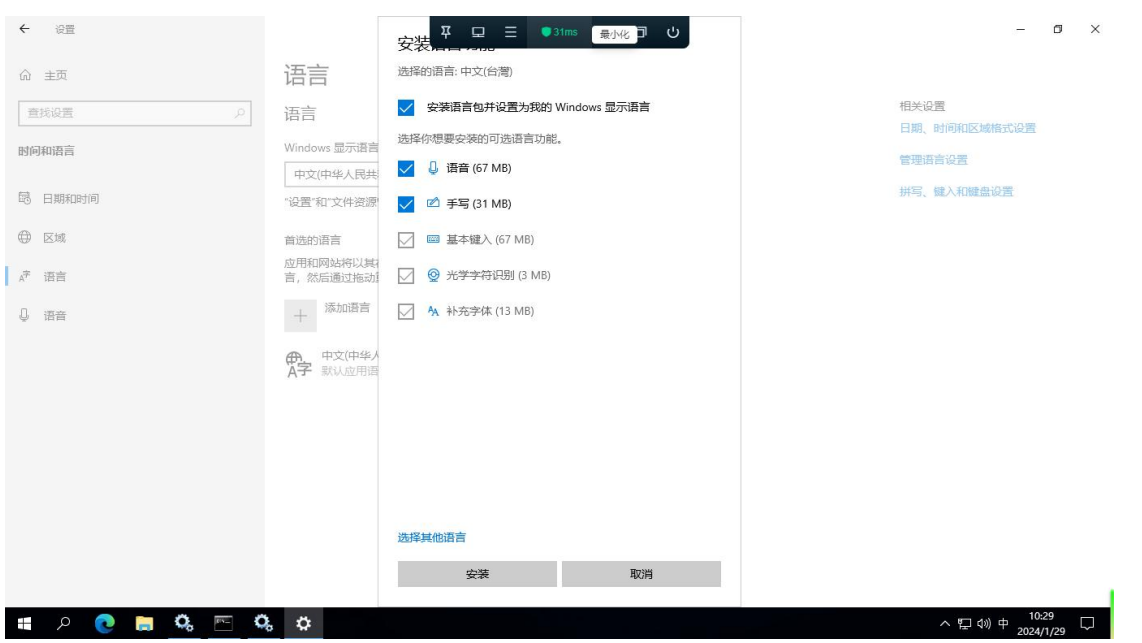

#### ■ 等待安装完成:

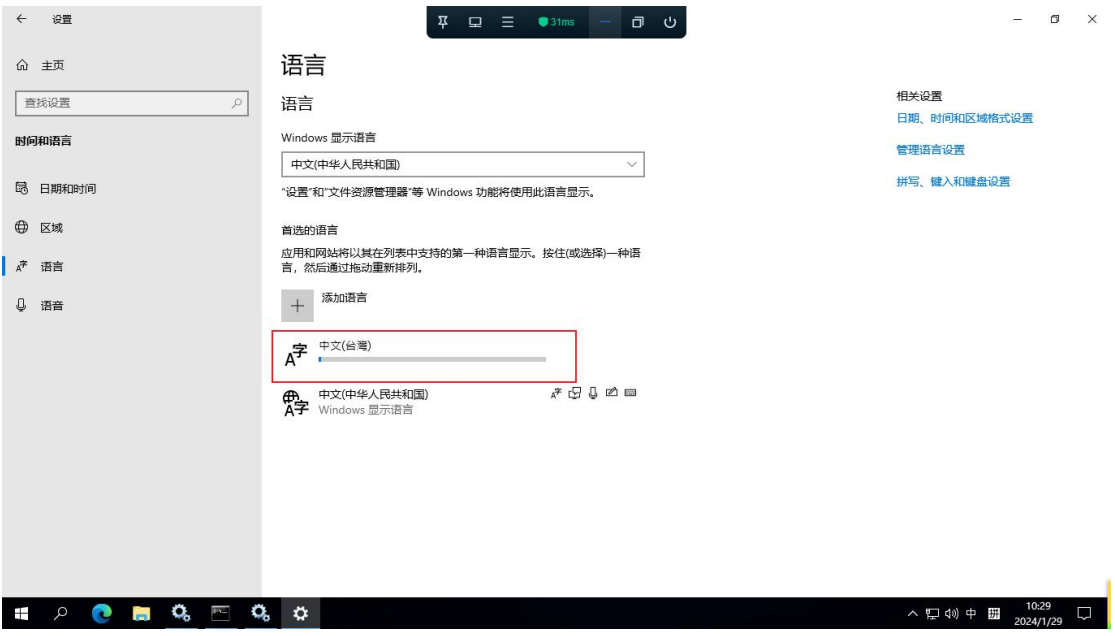

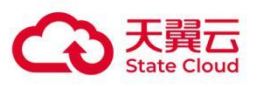

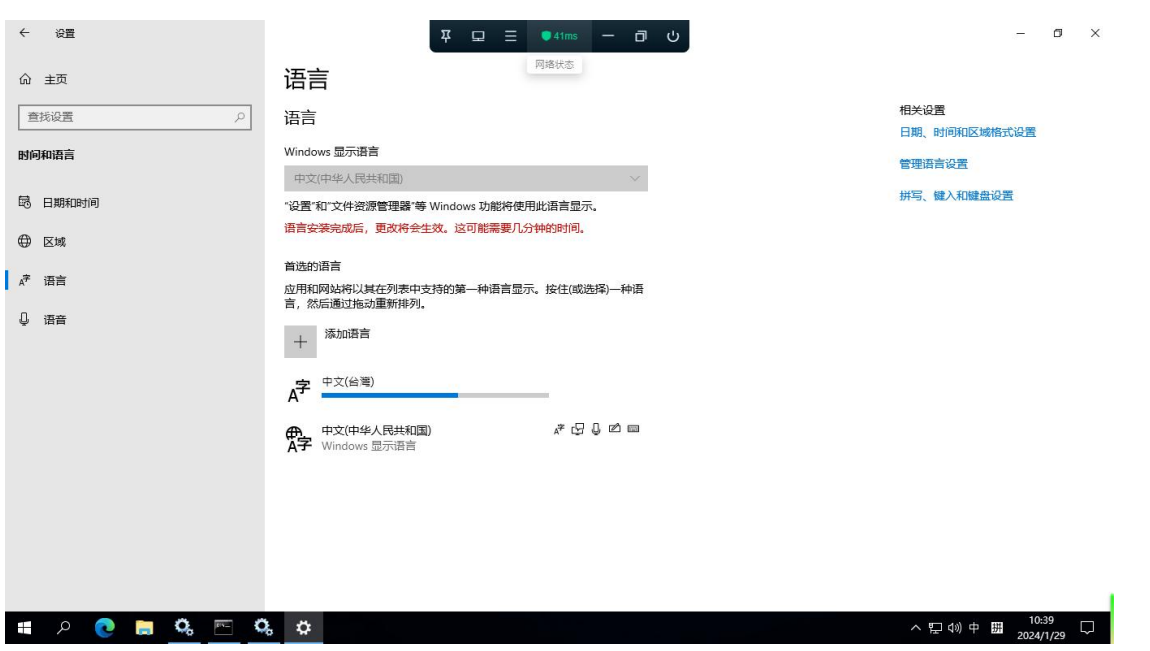

### <span id="page-18-0"></span>3.2 配置显示语言(以繁体为例)

■ 安装完成后, 这里默认切换到中文 (台湾) , 重启或者注销后生效。

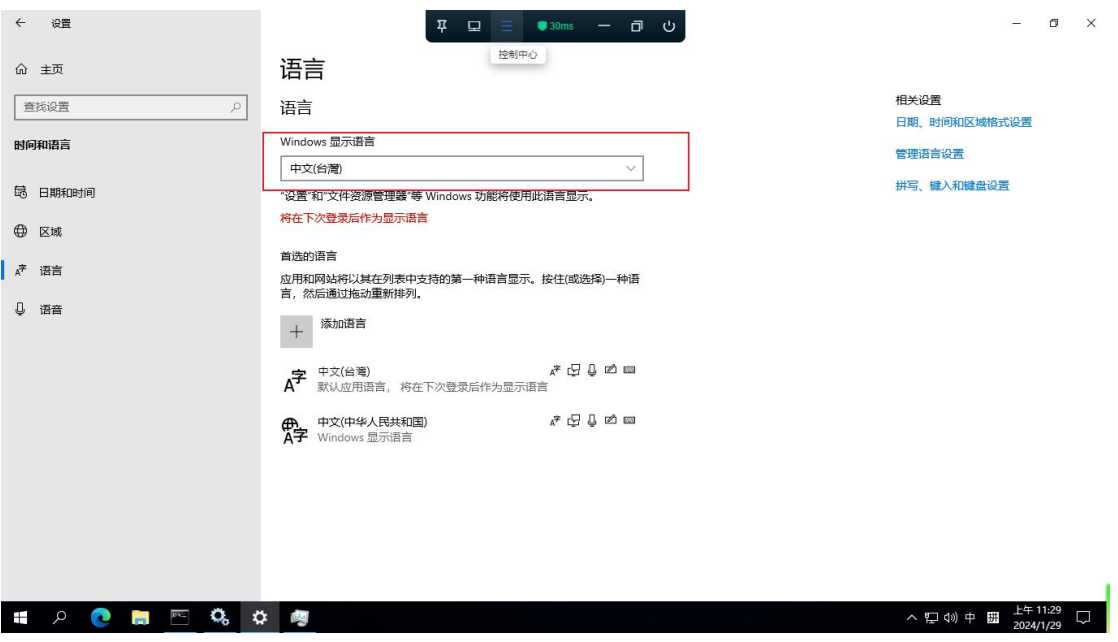

■ 注销登录或者重启后桌面显示如下:

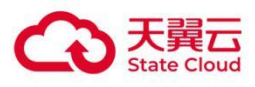

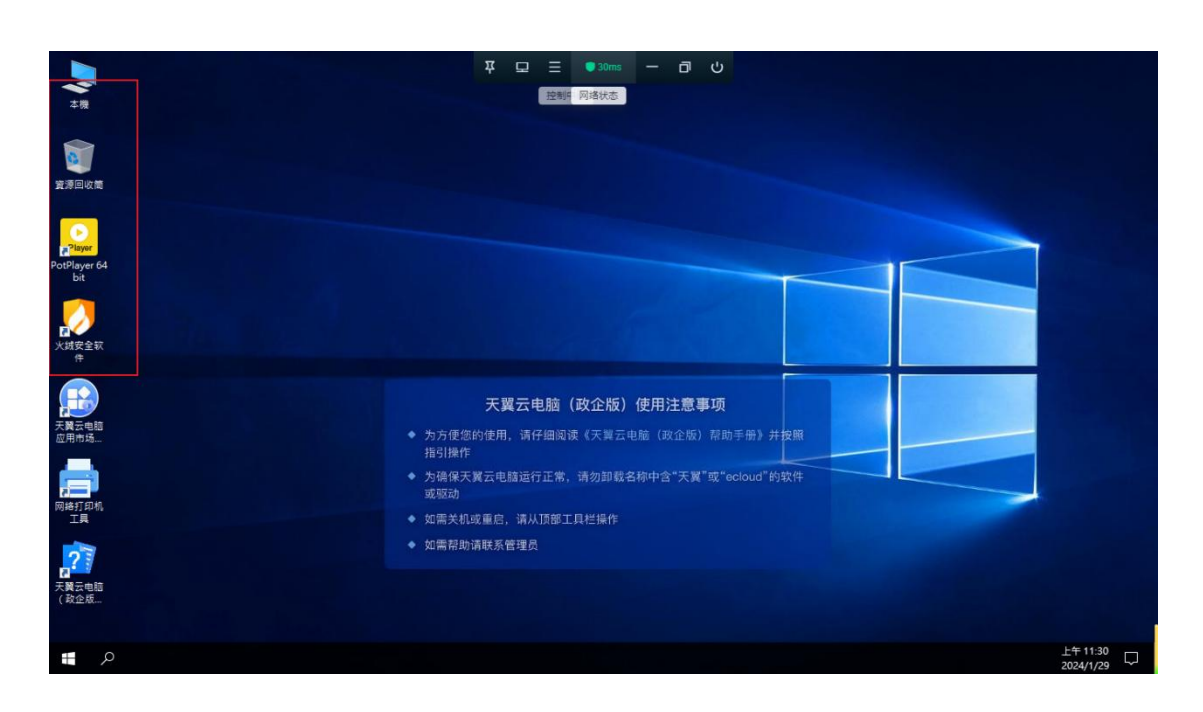

<span id="page-19-0"></span>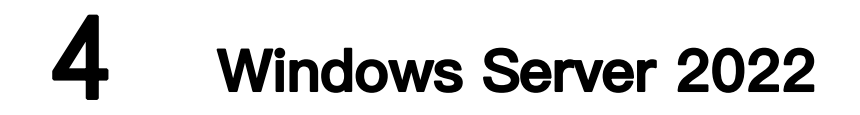

### <span id="page-19-1"></span>4.1 添加对应语言(以繁体为例)

■ 打开系统更新: Win+r 回车, 打开 cmd 终端窗口;

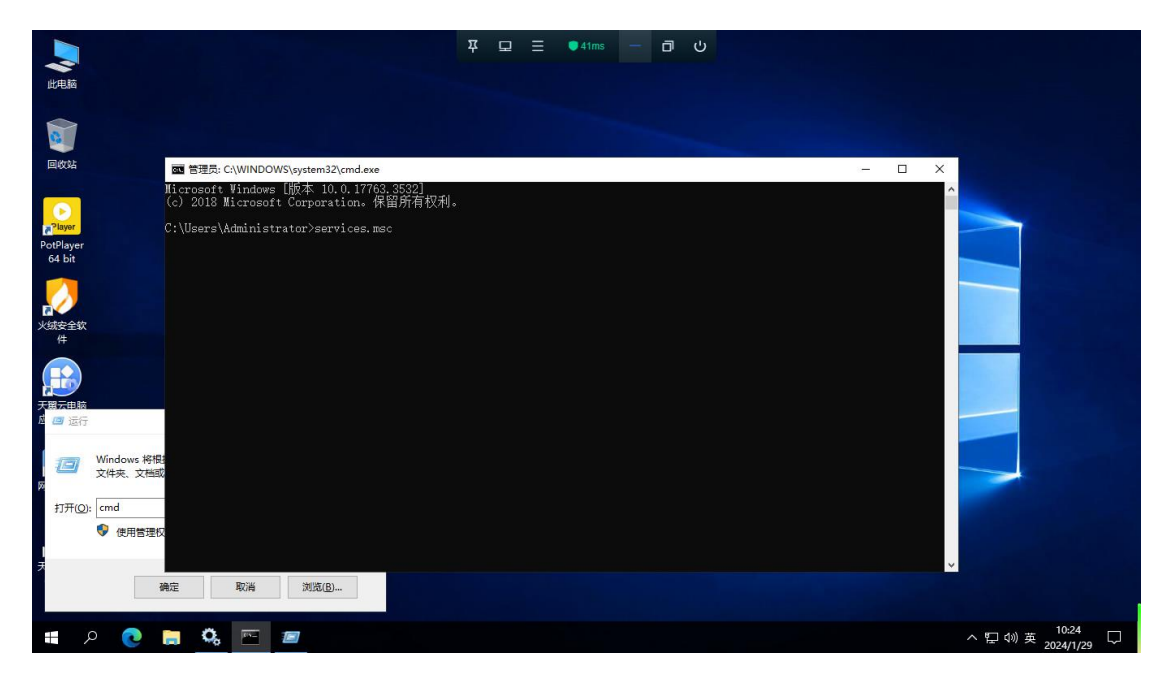

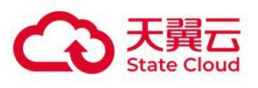

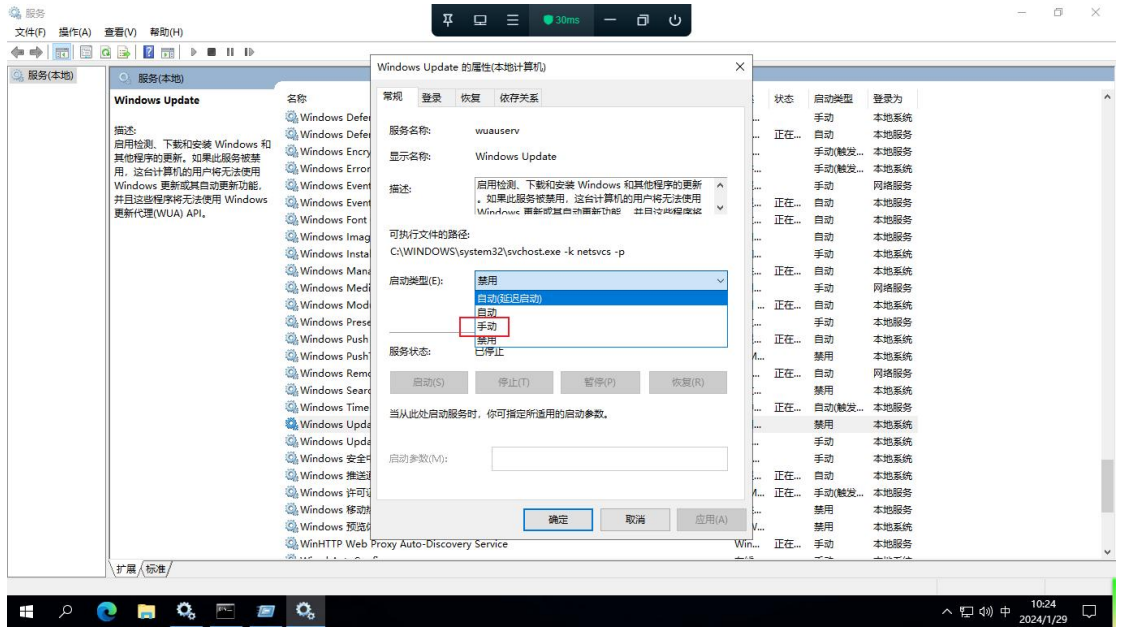

■ 打开 Windows 更新, cmd 终端输入 services.msc 回车后打开服务界面。找到 Windows Update, 双击打开服务属性界面,修改启动类型为手动;

■ 按下组合键: win+I,打开系统设置界面, 点击时间和语言:

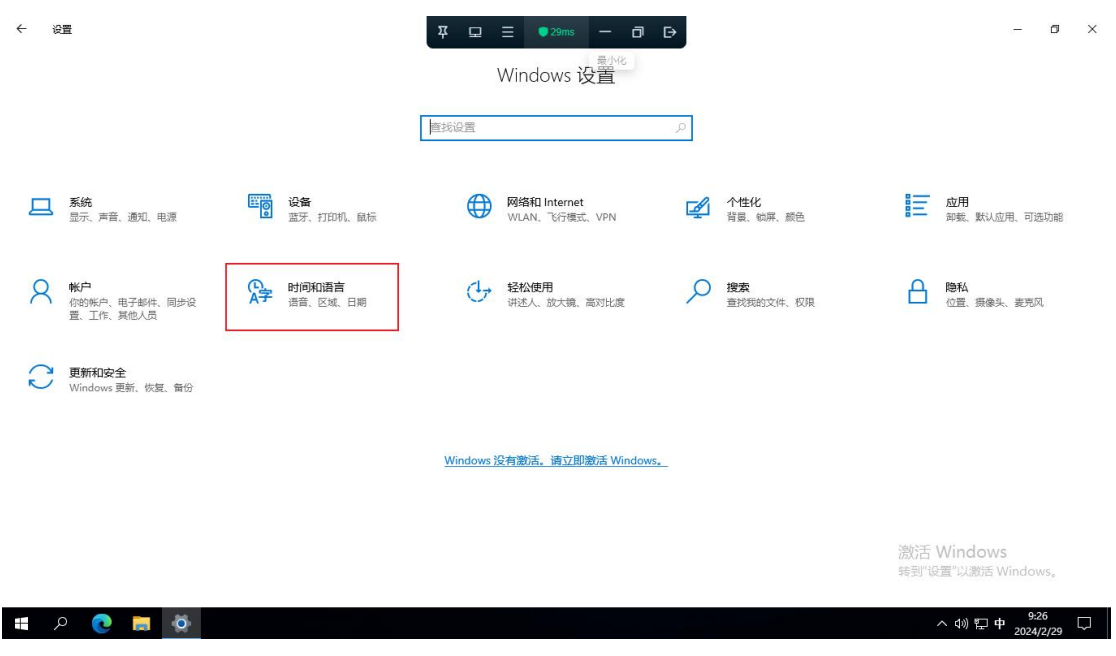

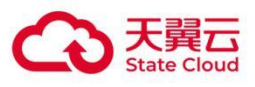

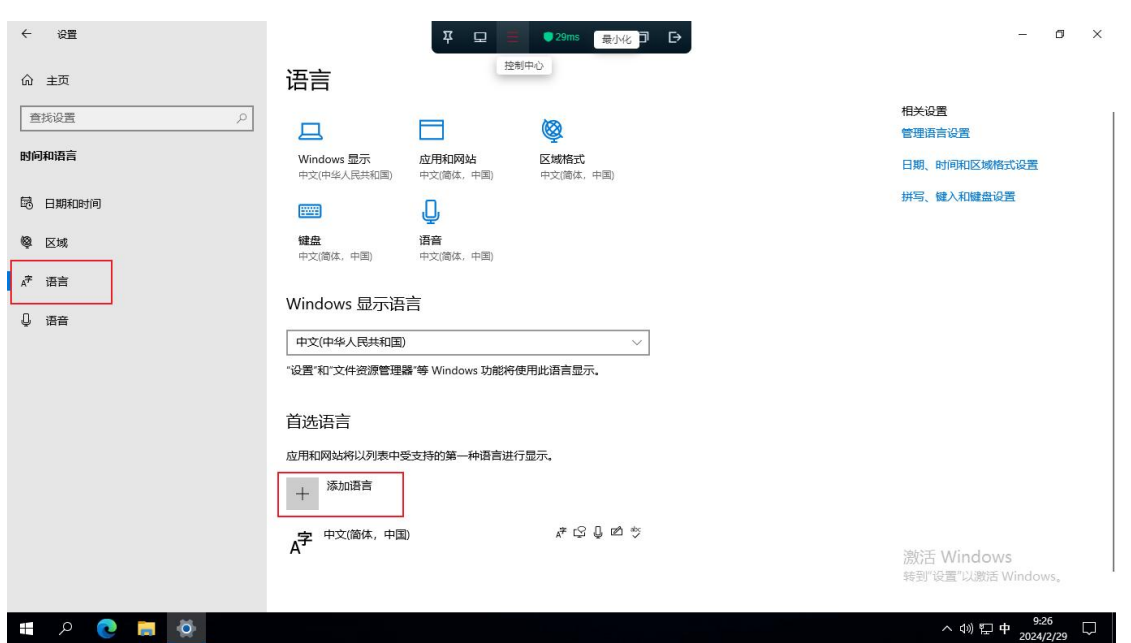

■ 弹出界面输入繁体进行搜索,然后选择中文 (台湾),点击下一页:

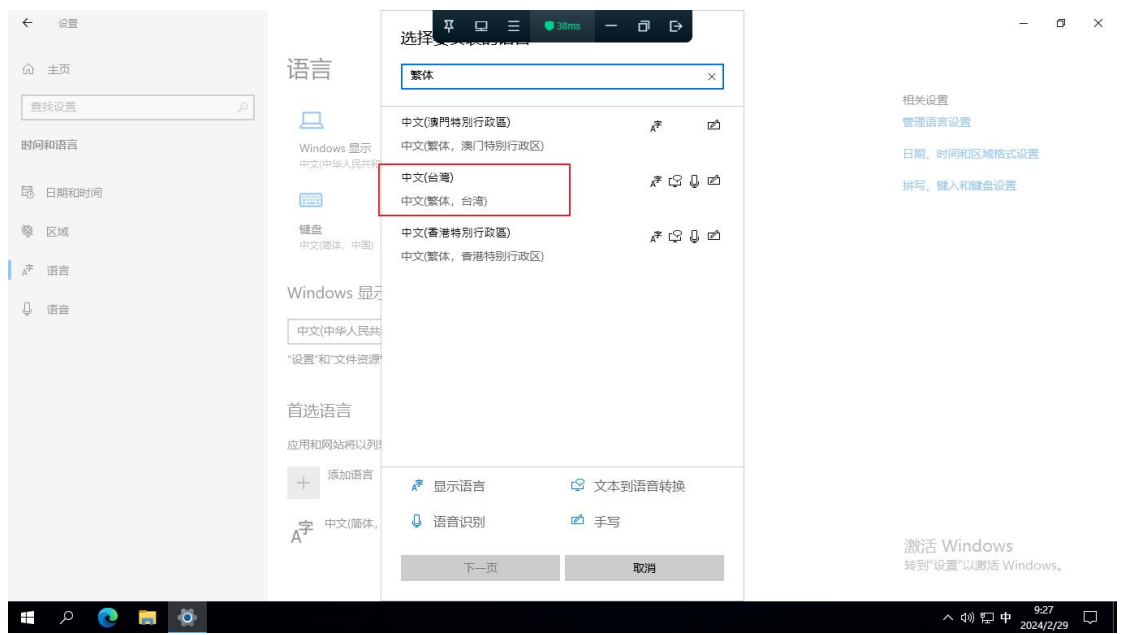

■ 弹出语言安装选项,默认即可,勾选"设置为我的 Windows 显示语言",点击安装,开始自动 安装:

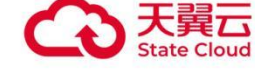

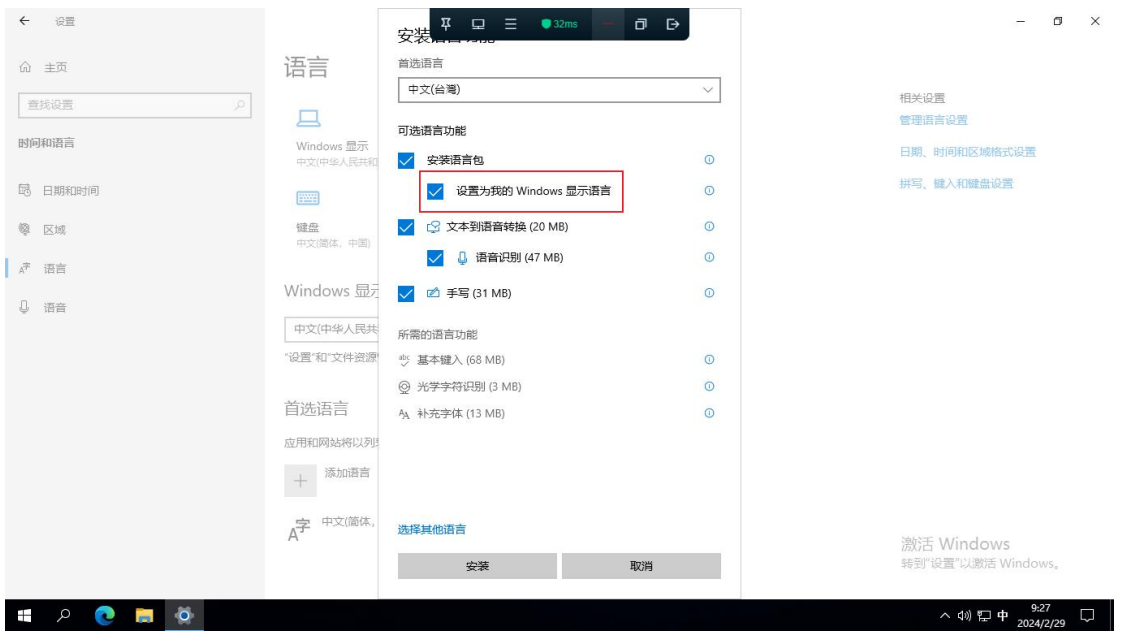

#### ■ 等待安装完成:

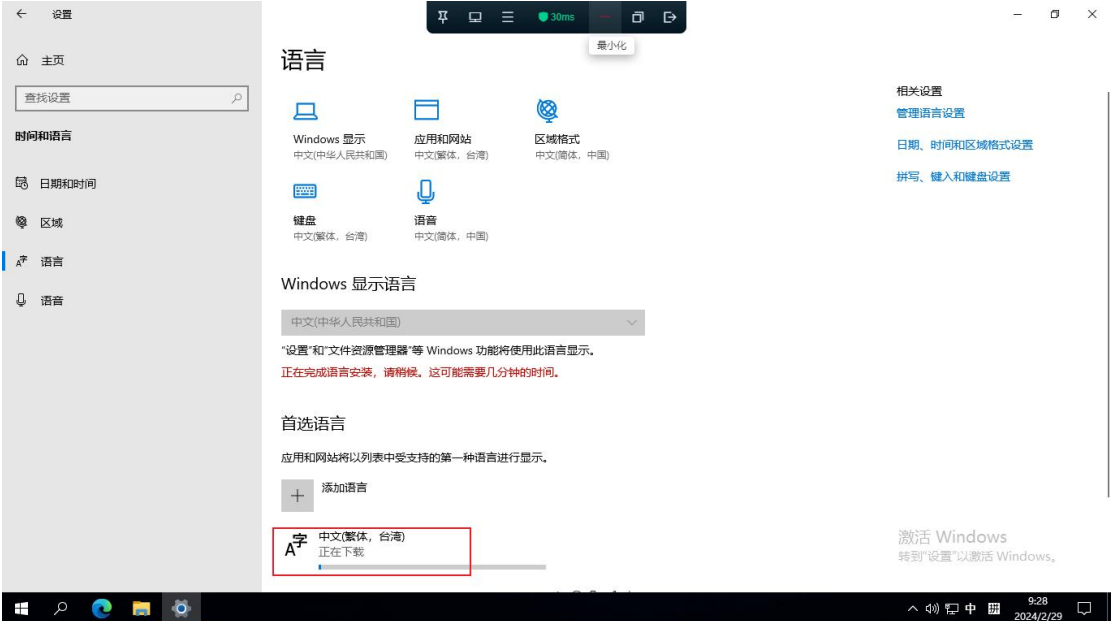

### <span id="page-22-0"></span>4.2 配置显示语言(以繁体为例)

■ 安装完成后弹出如上提示,点击"是,立即注销"即可切换语言。

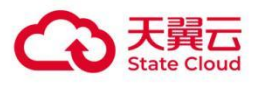

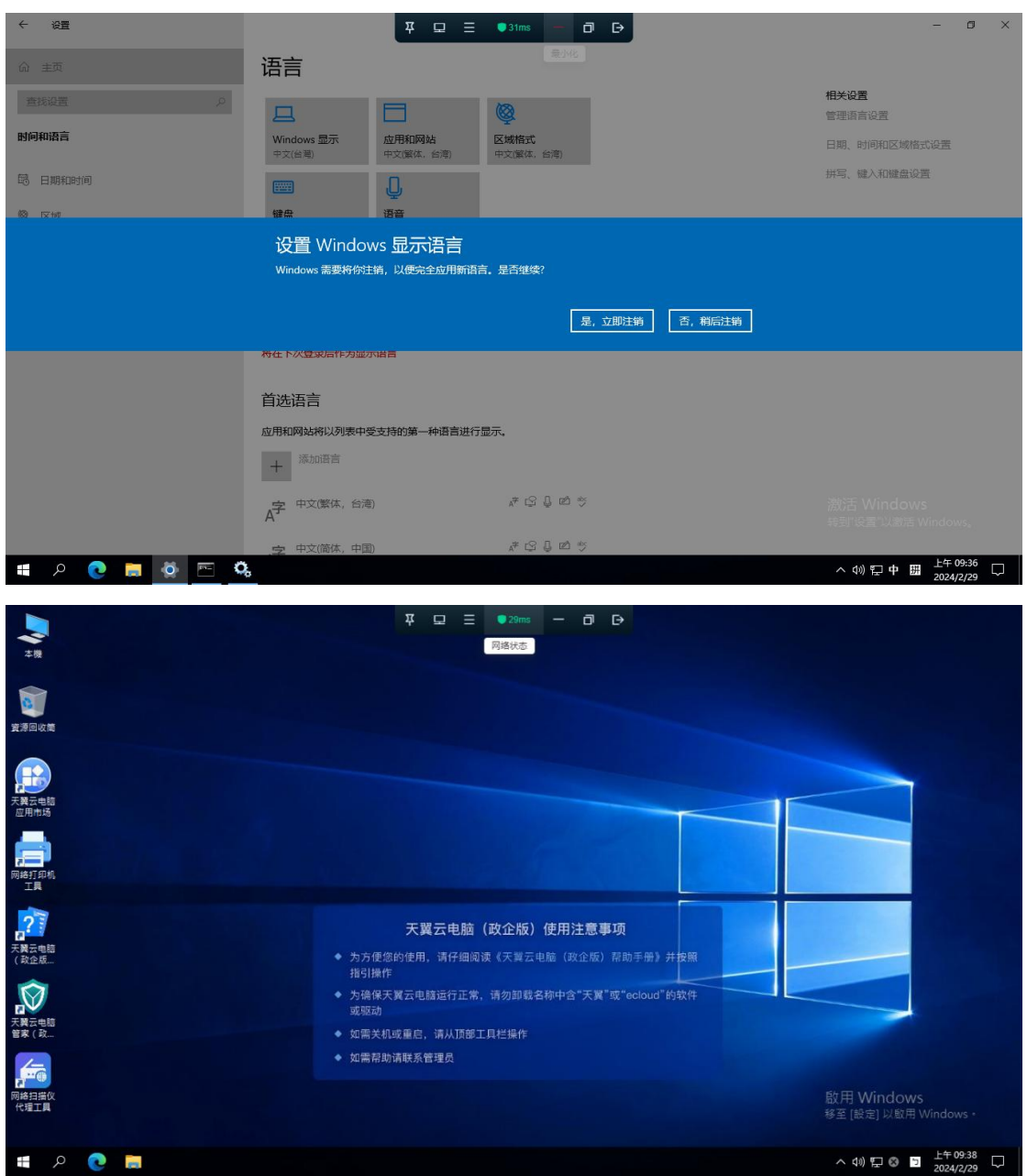